## **4.2.4.17. Правила назначения статусов**

⋒

**В статье описывается справочник «Правила назначения статусов» для хранения списка условий назначения статусов торговым точкам в «Агент Плюс: Управление дистрибуцией», и которые используются в мобильном приложении «Агент Плюс: Мобильная торговля».**

В конфигурации **«Агент Плюс: Управление дистрибуцией»** каждой торговой точке может быть присвоен определенный статус и цвет. Тогда торговые точки в приложении **«Агент Плюс: Мобильная торговля»** ([МТ\)](https://agentplus.tech/pages/viewpage.action?pageId=47645148) будут отображаться различными цветами в зависимости от статуса, чтобы акцентировать внимание мобильного сотрудника при посещении. При создании и применении [статусов торговых точек](https://agentplus.tech/pages/viewpage.action?pageId=56134261) используются правила назначения статусов.

Чтобы открыть справочник **«Правила назначения статусов»**, выберите в левой панели меню раздел **«Нормативносправочная информация» «Настройки и справочники»**, где в списке справочников нажмите ссылку **«Правила назначения статусов»**.

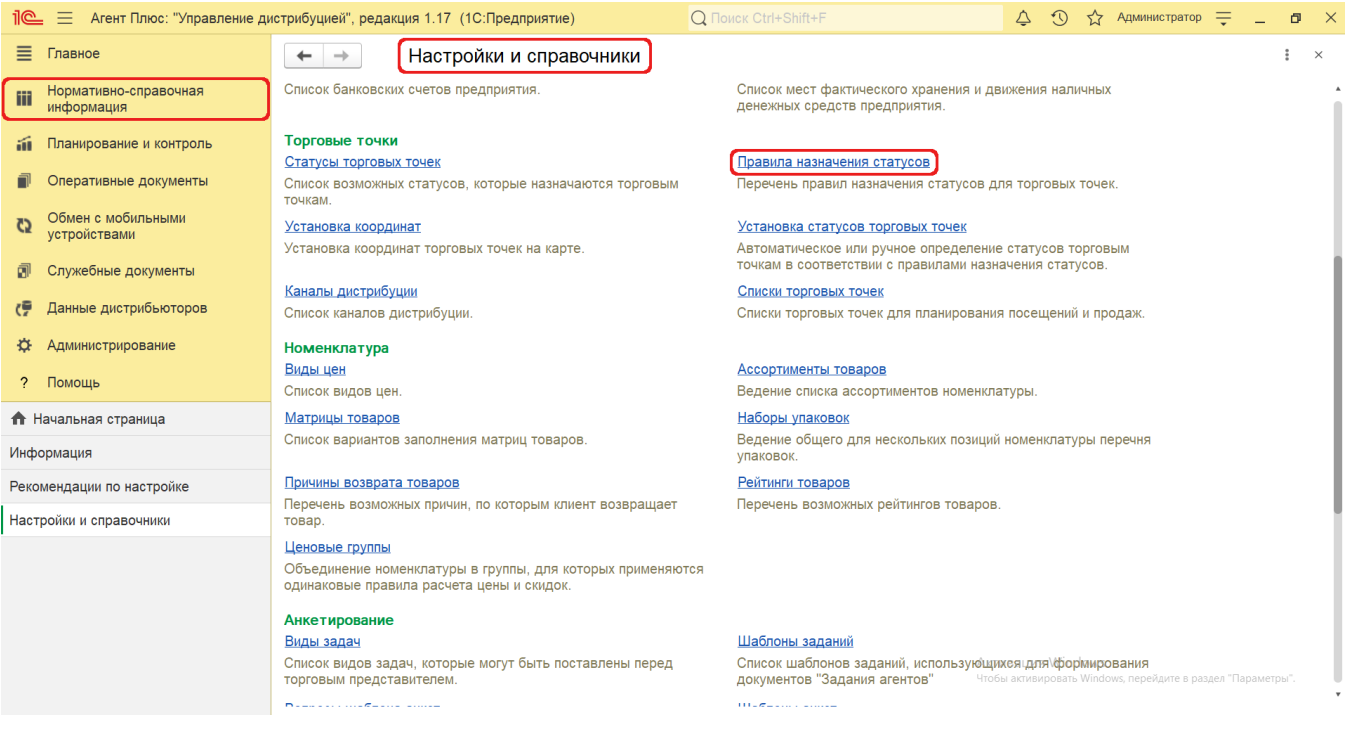

## **Внешний вид**

В верхней части окна справочника **«Правила назначения статусов»** находятся [системные кнопки управления](https://agentplus.tech/pages/viewpage.action?pageId=47647551), ниже отображается табличная часть с четырьмя колонками:

- **«Наименование»**
- **«Статус»**
- **«Приоритет»**
- **«Код»**

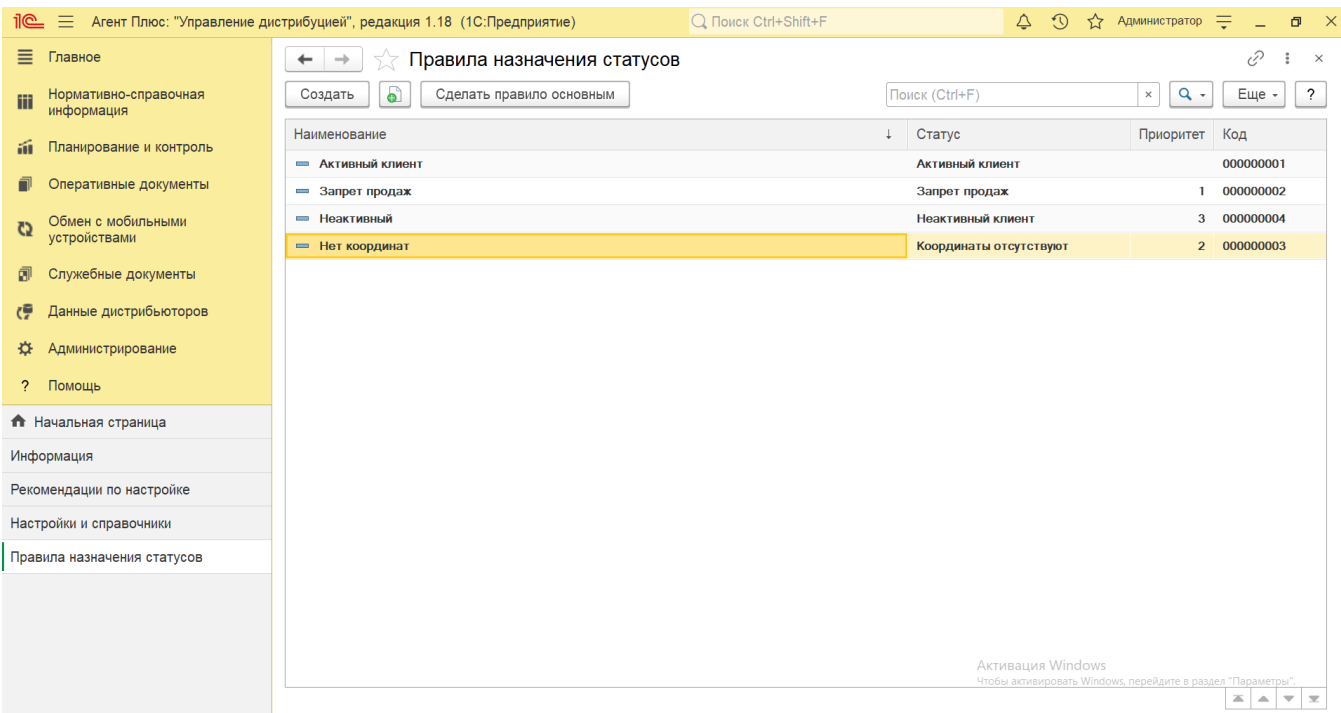

## **Создание и редактирование правил назначения статусов торговых точек**

В окне справочника «Правила назначения статусов» в верхней части нажмите кнопку **«Создать»**. Откроется окно **«Правила назначения статусов (создание)»**. Заполните необходимые параметры:

- **«Код»**. Поле заполняется автоматически после сохранения элемента в справочнике.
- **«Наименование»**. Укажите название правила для назначения статусов торговых точек, например, *Активный клиент*.
- **«Статус»**. Присвойте нужный статус, который будет присваиваться торговой точке при выполнении условия. Нажмите кнопку выбора, чтобы открыть справочник [«Статусы торговых точек»](https://agentplus.tech/pages/viewpage.action?pageId=56134261).
- **«Основное правило»**. Для применения правила в обработке [«Установка статусов торговых точек»](https://agentplus.tech/pages/viewpage.action?pageId=8585837) флажок следует включить. Эту же функцию выполняет кнопка в верхней части окна справочника **«Сделать правило основным»**.
- **«Показатель»**. Укажите условие, при выполнении которого торговой точке будет назначен данный статус. Для этого нажмите кнопку выбора. Откроется список значений, в зависимости от статуса, выбранного в поле «**Статус»**. В списке показателей доступны следующие варианты:
	- **«Количество дней просрочки более»**. Показатель доступен для статуса «**Запрет продаж»** или статусов, созданных пользователем вручную. Если торговой точкой была просрочена оплата долга на количество дней, превышающее значение показателя, то при расчете новых статусов торговой точке будет назначен статус «**Запре т продаж»** или статус, созданный пользователем вручную.
	- **«Процент просрочки более»**. Показатель доступен для статуса «**Запрет продаж»** или статусов, созданных пользователем вручную. Если сумма просроченного долга торговой точки в процентном выражении превышает значение показателя, то при расчете новых статусов торговой точке будет назначен статус «**Запрет продаж»** ил и статус, созданный пользователем вручную.
	- **«Количество дней с последнего документа менее»**. Показатель доступен для статуса «**Активный клиент»** или статусов, созданных пользователем вручную. Если с даты последнего документа, оформленного на торговую точку, прошло меньше дней, чем указано в значении показателя, то при расчете новых статусов торговой точке будет присвоен статус «**Активный клиент»** или один из пользовательских статусов.
	- **«Количество дней с последнего документа более»**. Показатель доступен для статуса «**Неактивный клиент»** или статусов, созданных пользователем вручную. Если с даты последнего документа, оформленного на торговую точку, прошло больше дней, чем указано в значении показателя, то при расчете новых статусов торговой точке будет присвоен статус «**Не активный клиент»** или один из пользовательских статусов.
	- **«Количество дней с даты первого контакта менее»**. Показатель доступен для статуса «**Новый клиент»** или статусов, созданных пользователем вручную. Если с даты первого контакта (даты первого документа в информационной базе, оформленного на торговую точку) прошло меньше дней, чем указано в значении показателя, то при расчете новых статусов торговой точке будет присвоен статус «**Новый клиент»** или созданный пользователем вручную.
	- **«Другой»**. Показатель доступен для всех статусов. Если выбран показатель «**Другой»**, то условия назначения данного статуса торговым точкам прописываются во внешней обработке (обработка должна быть добавлена в список дополнительных отчетов и обработок «1С:Предприятия»). В качестве примера можно использовать обработку **ВнешняяОбработкаСтатусовШаблон.epf**, которую можно скачать по ссылке: [http://www.agentplus.](http://www.agentplus.ru/download/tmp/ExternalAppForSatusTemplate.epf) [ru/download/tmp/ExternalAppForSatusTemplate.epf](http://www.agentplus.ru/download/tmp/ExternalAppForSatusTemplate.epf).
- **«Значение показателя»**. В поле указывается количественное значение показателя, к примеру *50 (дней)*.
- **«Приоритет»**. В поле указывается числовое значение приоритета для данного правила (не является обязательным). Если одна торговая точка удовлетворяет сразу нескольким условиям (правилам), то к ней будет применяться то правило, у которого выше значение «**Приоритета»**.

**«Описание правила»**. В поле указывается произвольный текстовый комментарий (не является обязательным).

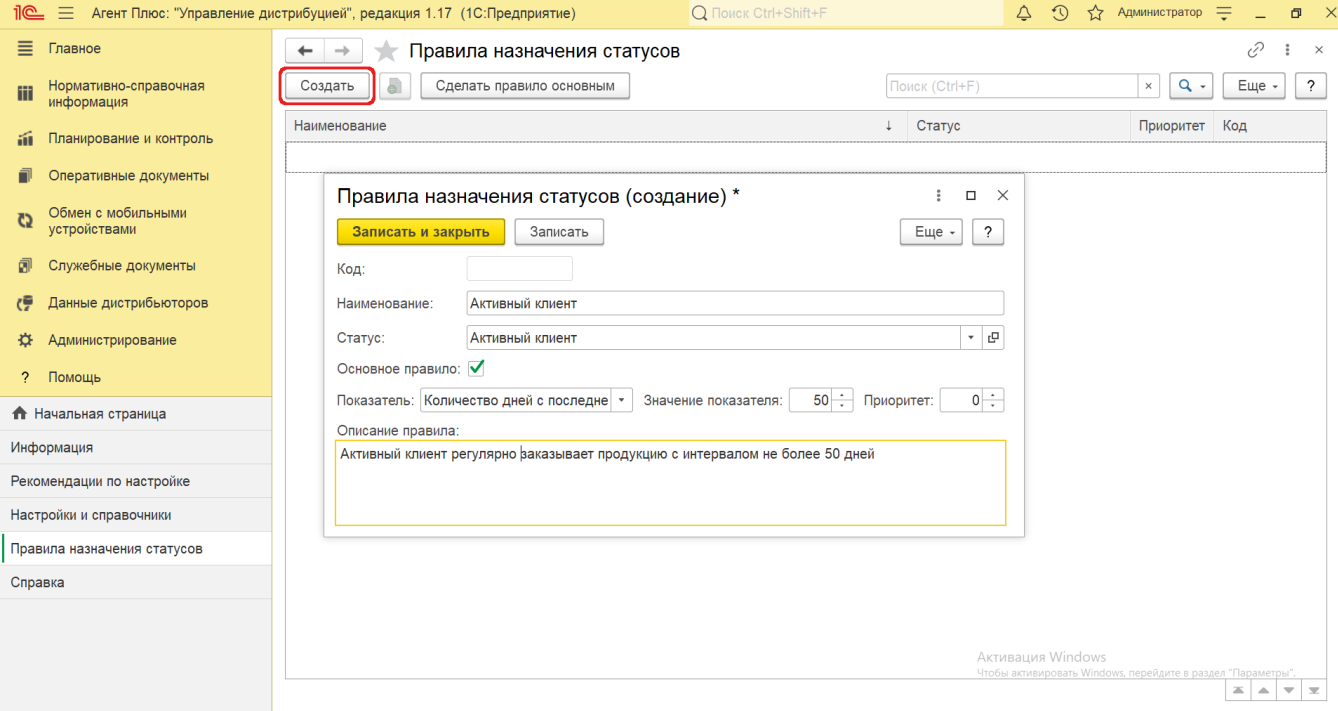

После заполнения и сохранения всех параметров новые правила назначения статусов сразу отобразятся в списке табличной части окна справочника **«Правила назначения статусов»** и могут быть выбраны при создании [статусов торговых точек.](https://agentplus.tech/pages/viewpage.action?pageId=56134261)

## **Связанные страницы**

[Статусы торговых точек](https://agentplus.tech/pages/viewpage.action?pageId=56134261)

[Установка статусов торговых точек](https://agentplus.tech/pages/viewpage.action?pageId=8585837)